# **RCL CEMENTS LIMITED**

(Registered Office: 3<sup>rd</sup> & 4<sup>th</sup> floor, Anil Plaza II, ABC, G. S. Road, Guwahati – 781 005, Assam) Phone No. 0361 2132 569 ; CIN U26941AS1997PLC005279

## **NOTICE**

**NOTICE** is hereby given that the Twenty Second (22<sup>nd</sup>) Annual General Meeting of the members of the Company will be held through Video Conferencing ('VC') or Other Audio Visual Means ('OAVM') on Wednesday, September 15, 2021 at 12:00 noon to transact the following business:

## **ORDINARY BUSINESS**

- 1. To consider and adopt the audited financial statements of the Company for the financial year ended March 31, 2021 and the Report(s) of the Directors' and the Auditors thereon.
- 2. To consider and appoint a Director in place of Shri Naveen Jain (DIN-00051183), who retires by rotation and being eligible, offers himself for re-appointment.

## **SPECIAL BUSINESS**

- 3. To consider, and if thought fit to pass, with or without modification(s), the following Resolution as an **ORDINARY RESOLUTION:-**
	- **RESOLVED THAT** pursuant to Sections 149, 152 and other applicable provisions, if any of the Companies Act, 2013 read with the Companies (Appointment and Qualification of Directors) Rules, 2014 as amended from time to time and Articles of Association of the Company, Shri Ganesh Jirkuntwar (DIN-07479080), who was appointed as an Additional Director w.e.f April 27, 2021 and holds office till the conclusion of the ensuing Annual General Meeting in terms of Section 161 of the Companies Act, 2013, be and is hereby appointed as a Director of the Company, liable to retire by rotation ".

By Order of the Board of Directors of **RCL Cements Limited**

**Dharmender Tuteja** 

Director DIN-02684569

Date : April 29, 2021 Place : New Delhi

## **KEY INFORMATION**

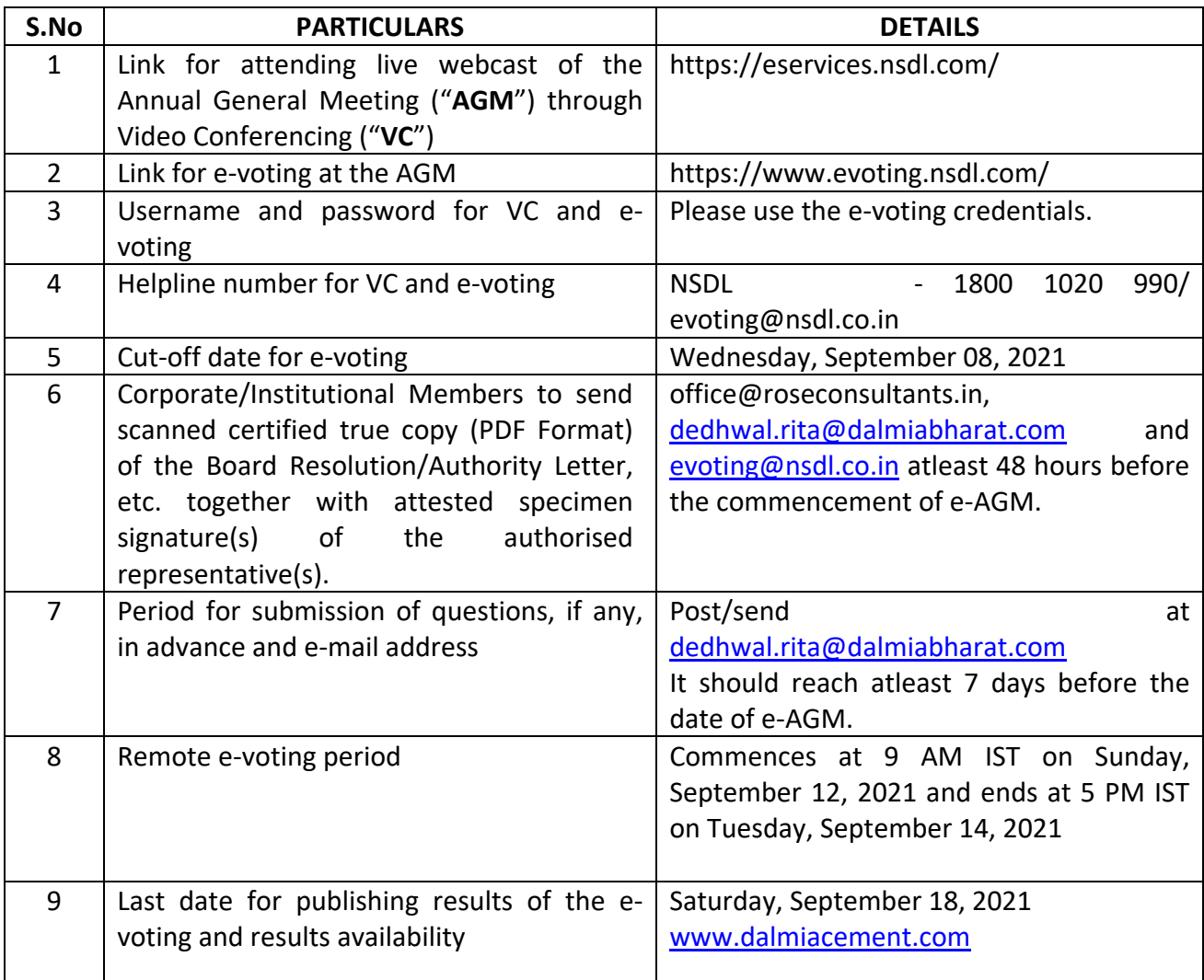

#### **Notes :-**

- 1. In view of the prevailing COVID-19 pandemic and restrictions on the movements apart from social distancing, MCA (Ministry of Corporate Affairs) vide Circular Nos. 14/2020 dated April 08, 2020,17/2020 dated April 13, 2020, 20/2020 dated May 05, 2020, 22/2020 dated June 15, 2020, 33/2020 dated September 28, 2020, 39/2020 dated December 31, 2020, 02/2021 dated January 13, 2021 and 10/2021 dated June 23, 2021 (collectively referred as "MCA Circulars"), has permitted companies to hold their Annual General Meetings ("AGM") through VC/OVAM for the calendar year 2021.
- 2. In compliance with applicable provisions of the Companies Act, 2013 (the Act) read with aforesaid MCA circulars, the Annual General Meeting of the company being conducted through Video Conferencing (VC) herein after called as "e-AGM".
- 3. The Company has appointed National Securities Depository Limited (NSDL) to provide VC facility for the e-AGM and the attendant enablers for conducting of the e-AGM.
- 4. Pursuant to the provisions of the Act, a Member entitled to attend and vote at the AGM is entitled to appoint a proxy to attend and vote on his/her behalf and the proxy need not be a Member of the Company. Since this AGM is being held pursuant to the MCA Circulars through VC / OAVM, physical attendance of Members has been dispensed with. Accordingly, the facility for appointment of proxies by the Members will not be available for the AGM and hence the Proxy Form and Attendance Slip are not annexed to this Notice.
- 5. Corporate/Institutional Members (i.e., other than Individuals, HUF, NRI, etc.) are also required to send scanned certified true copy (PDF Format) of the Board Resolution/Authority Letter, etc. together with attested specimen signature(s) of the duly authorised representative(s), to the Scrutinizer, Shri Harish Khurana, Practising Company Secretary at office@roseconsultants.in with a copy marked to [evoting@nsdl.co.in](mailto:evoting@nsdl.co.in) and [dedhwal.rita@dalmiabharat.com](mailto:dedhwal.rita@dalmiabharat.com) and the same should reach atleast 48 hours before the commencement of the meeting.
- 6. Members are requested to intimate changes, if any, pertaining to their name, postal address, email address, telephone/ mobile numbers, Permanent Account Number (PAN), mandates, nominations, power of attorney, bank details such as, name of the bank and branch details, bank account number, MICR code, IFSC code, etc., to their DPs in case the shares are held by them in electronic form and to the Registrar in case the shares are held by them in physical form.
- 7. In compliance with the aforesaid MCA Circulars, Notice of the AGM along with the Annual Report 2020-21 is being sent only through electronic mode to those Members whose email addresses are registered with the Company/ Depositories. Members may note that the Notice and Annual Report 2020-21 will also be available on the Company's websit[e www.dalmiacement.com.](http://www.dalmiacement.com/)
- 8. Pursuant to the provisions of the said circulars of MCA on the VC/OVAM(e-AGM):
	- a) Members can attend the meeting by login to the meeting through log in credentials provided to them to connect to Video conference. Physical attendance of the Members at the Meeting venue is not required.
	- b) Appointment of proxy to attend and cast vote on behalf of the member is not available
	- c) Body Corporates are entitled to appoint authorised representatives to attend the e-AGM through VC/OAVM and participate thereat and cast their votes.
- 9. The Members can join the e-AGM 15 minutes before the scheduled time of the commencement of the Meeting by following the procedure mentioned in the Notice.
- 10. The attendance of the Members (members logins) attending the e-AGM will be counted for the purpose of reckoning the quorum under Section 103 of the Companies Act, 2013.
- 11. In line with the MCA Circular No. 17/2020 dated April 13, 2020, the Notice calling the AGM has been uploaded on the website at www.dalmiacement.com.
- 12. An Explanatory Statement pursuant to Section 102 of the Companies Act, 2013 is enclosed.
- 13. All documents referred to in the Notice and the Explanatory Statement and the Register of Directors and Key Managerial Personnel and their shareholding and the Register of Contracts or Arrangements in which the Directors are interested, maintained under the Companies Act, 2013 shall be available for inspection in electronic mode. Members seeking to inspect such documents can send an email to the dedhwal.rita@dalmiabharat.com/Authorised Signatory in advance.
- 14. The Board of Directors has appointed Shri. Harish Khurana, Practicing Company Secretary as the Scrutiniser to scrutinise the voting process in a fair and transparent manner.
- 15. The Scrutiniser shall, immediately after the conclusion of voting at the AGM, will first count the votes cast at the meeting and make a consolidated Scrutiniser's Report of the total votes cast in favour or against, if any, and send the same to the Chairman or a person authorized by him in writing who shall countersign the same.
- 16. The results shall be declared forthwith by the Chairman or a person authorized by the Board and the Resolutions will be deemed to be passed on the AGM date subject to the requisite number of votes in favour of the Resolution(s).
- 17. The Results declared alongwith the Scrutiniser's Report shall be placed on the website at www.dalmiacement.com on September 18, 2021 and shall also be displayed in the Notice Board at the Registered Office of the Company.
- 18. **Remote E-Voting**: Pursuant to the provisions of Section 108 of the Companies Act, 2013 read with Rule 20 of the Companies (Management and Administration) Rules, 2014 (as amended) and the Circulars issued by the Ministry of Corporate Affairs dated April 08, 2020, April 13, 2020 and May 05, 2020 the Company is providing facility of remote e-voting to its Members through e-Voting agency namely NSDL.
- 19. **Voting at the E-AGM**: Members who could not vote through remote e-voting may avail the e-voting system provided at the venue by NSDL.
- 20. Any person holding shares in physical form and non-individual shareholders, who acquires shares of the Company and becomes member of the Company after the notice is send through e-mail and holding shares as of the cut-off date i.e. September 08, 2021, may obtain the login ID and password by sending a request at evoting@nsdl.co.in or to the Company. However, if you are already registered with NSDL for remote e-voting, then you can use your existing user ID and password for casting your vote. If you forgot your password, you can reset your password by using "Forgot User Details/Password" or "Physical User Reset Password" option available on www.evoting.nsdl.com or call on toll free no. 1800 1020 990 and 1800 22 44 30. In case of Individual Shareholders holding securities in demat mode who acquires shares of the Company and becomes a Member of the Company after sending of the Notice and holding shares as of the cut-off date i.e. September 08, 2021 may follow steps mentioned in the Notice of the AGM under "Access to NSDL e-Voting system".

## **THE INSTRUCTIONS FOR MEMBERS FOR REMOTE E-VOTING AND JOINING GENERAL MEETING ARE AS UNDER:-**

The Members, whose names appear in the Register of Members / Beneficial Owners as on the record date (cut-off date) i.e. Wednesday,  $8<sup>th</sup>$  September, 2021, may cast their vote electronically. The voting right of shareholders shall be in proportion to their share in the paid-up equity share capital of the Company as on the cut-off date.

The remote e-voting period commences on September 12, 2021 (9:00 am) and ends on September 14, 2021 (5:00 pm). During this period shareholders of the Company, holding shares either in physical form or in dematerialized form, as on the cut-off date, may cast their vote electronically. The e-voting module shall be disabled by NSDL for voting thereafter. Once the vote on the resolution is cast by the shareholder, he/she shall not be allowed to change it subsequently. Further, the shareholders who have casted their vote electronically may participate in the AGM but shall not be allowed to vote again.

#### **How do I vote electronically using NSDL e-Voting system?**

*The way to vote electronically on NSDL e-Voting system consists of "Two Steps" which are mentioned below:*

#### **Step 1: Access to NSDL e-Voting system**

**A) Login method for e-Voting and joining virtual meeting for Individual shareholders holding securities in demat mode:** Individual shareholders holding securities in demat mode are allowed to vote through their demat account maintained with Depositories and Depository

Participants. Shareholders are advised to update their mobile number and email Id in their demat accounts in order to access e-Voting facility.

| <b>Type of shareholders</b>                                                              | <b>Login Method</b>                                                                                                    |
|------------------------------------------------------------------------------------------|----------------------------------------------------------------------------------------------------|
| Individual Shareholders<br>holding<br>securities<br>in<br>demat<br>mode<br>with<br>NSDL. | 1.<br>If you are already registered for NSDL IDeAS facility, please visit the e-<br>Services website of NSDL. Open web browser by typing the following<br>URL: https://eservices.nsdl.com/ either on a Personal Computer or on a<br>mobile. Once the home page of e-Services is launched, click on the<br>"Beneficial Owner" icon under "Login" which is available under "IDeAS"<br>section. A new screen will open. You will have to enter your User ID and<br>Password. After successful authentication, you will be able to see e-<br>Voting services. Click on "Access to e-Voting" under e-Voting services<br>and you will be able to see e-Voting page. Click on options available<br>against company name or e-Voting service provider - NSDL and you will<br>be re-directed to NSDL e-Voting website for joining virtual meeting &<br>voting during the meeting. |
|                                                                                          | If the user is not registered for IDeAS e-Services, option to register is<br>2.<br>available at https://eservices.nsdl.com. Select "Register Online for<br>IDeAS"<br>Portal<br>click<br>at<br>or<br>https://eservices.nsdl.com/SecureWeb/IdeasDirectReg.jsp.                                                                                                    |
|                                                                                          | Visit the e-Voting website of NSDL. Open web browser by typing the<br>3.<br>following URL: https://www.evoting.nsdl.com/ either on a Personal<br>Computer or on a mobile. Once the home page of e-Voting system is<br>launched, click on the icon "Login" which is available under<br>Shareholder/Member' section. A new screen will open. You will have to<br>enter your User ID (i.e. your sixteen digit demat account number held<br>with NSDL), Password/OTP and a Verification Code as shown on the<br>screen. After successful authentication, you will be redirected to NSDL<br>Depository site wherein you can see e-Voting page. Click on options<br>available against company name or e-Voting service provider - NSDL<br>and you will be redirected to e-Voting website of NSDL for casting your<br>vote during the meeting or joining virtual meeting.       |
| Individual Shareholders 4.<br>holding securities in<br>demat mode with CDSL              | Existing users who have opted for Easi / Easiest, they can login through<br>their user id and password. Option will be made available to reach e-<br>Voting page without any further authentication. The URL for users to<br>Easi<br>Easiest<br>login<br>to<br>are<br>https://web.cdslindia.com/myeasi/home/login or www.cdslindia.com<br>and click on New System Myeasi.                                                                                                    |
|                                                                                          | 5.<br>After successful login of Easi/Easiest the user will be also able to see the<br>E Voting Menu. The Menu will have links of e-Voting service provider<br>i.e. NSDL. Click on NSDL to cast your vote.                                                                                                    |
|                                                                                          | If the user is not registered for Easi/Easiest, option to register is<br>6.<br>available<br>at<br>https://web.cdslindia.com/myeasi/Registration/EasiRegistration                                                                                                    |

**Login method for Individual shareholders holding securities in demat mode is given below:**

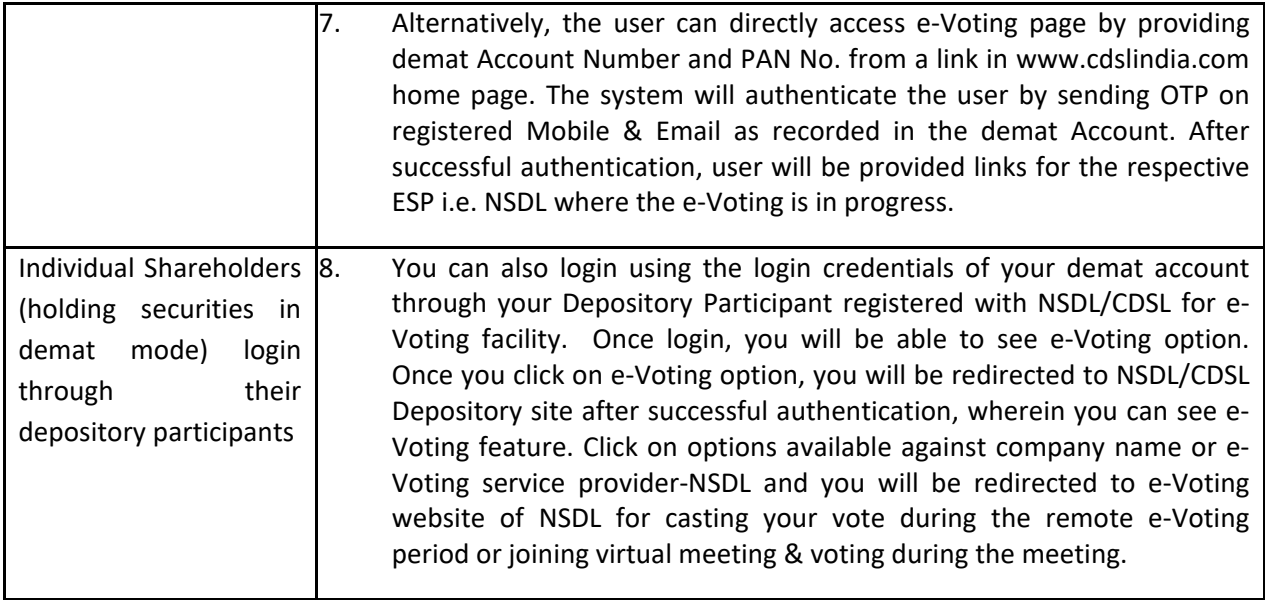

**Important note:** Members who are unable to retrieve User ID/ Password are advised to use Forget User ID and Forget Password option available at abovementioned website. Helpdesk for Individual Shareholders holding securities in demat mode for any technical issues related to login through Depository i.e. NSDL and CDSL.

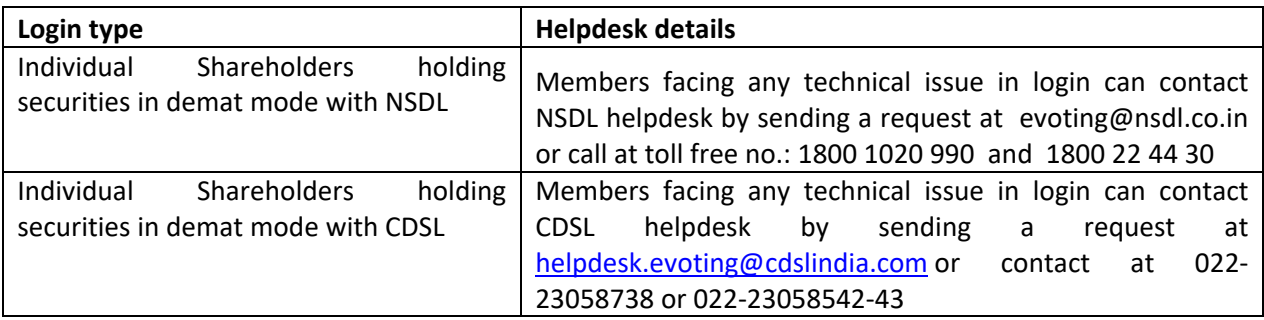

## **B) Login Method for evoting and joining the virtual meeting for shareholders other than Individual shareholders holding securities in demat mode and shareholders holding securities in physical mode.**

#### **How to Log-in to NSDL e-Voting website?**

- 1. Visit the e-Voting website of NSDL. Open web browser by typing the following URL: <https://www.evoting.nsdl.com/> either on a Personal Computer or on a mobile.
- 2. Once the home page of e-Voting system is launched, click on the icon "Login" which is available under 'Shareholder/Member' section.
- 3. A new screen will open. You will have to enter your User ID, your Password/OTP and a Verification Code as shown on the screen. Alternatively, if you are registered for NSDL eservices i.e. IDEAS, you can log-in at <https://eservices.nsdl.com/> with your existing IDEAS login. Once you log-in to NSDL eservices after using your log-in credentials, click on e-Voting and you can proceed to Step 2 i.e. Cast your vote electronically.
- 4. Your User ID details are given below :

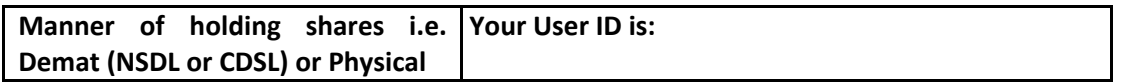

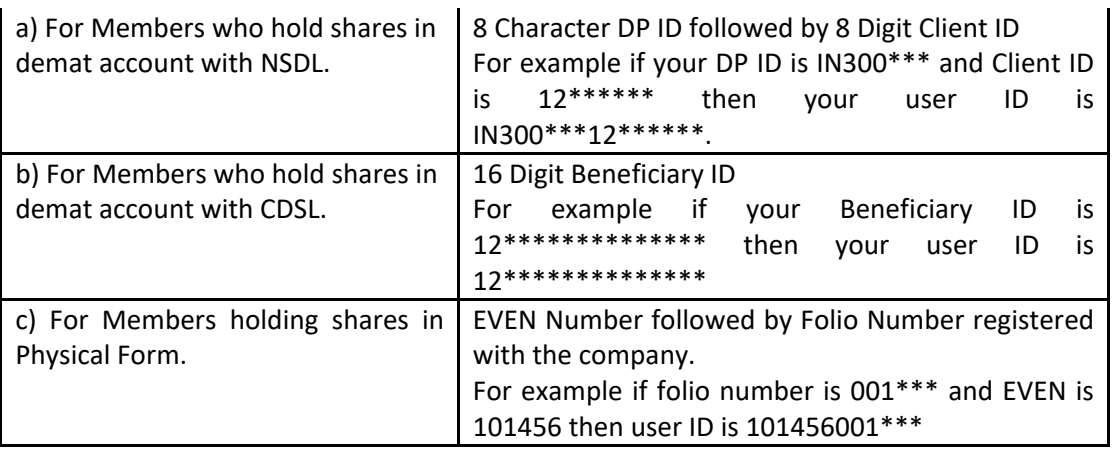

- 5. Password details for shareholders other than Individual shareholders are given below:
	- a) If you are already registered for e-Voting, then you can user your existing password to login and cast your vote.
	- b) If you are using NSDL e-Voting system for the first time, you will need to retrieve the 'initial password' which was communicated to you. Once you retrieve your 'initial password', you need to enter the 'initial password' and the system will force you to change your password.
	- c) How to retrieve your 'initial password'?
		- (i) If your email ID is registered in your demat account or with the company, your 'initial password' is communicated to you on your email ID. Trace the email sent to you from NSDL from your mailbox. Open the email and open the attachment i.e. a .pdf file. Open the .pdf file. The password to open the .pdf file is your 8 digit client ID for NSDL account, last 8 digits of client ID for CDSL account or folio number for shares held in physical form. The .pdf file contains your 'User ID' and your 'initial password'.
		- (ii) If your email ID is not registered, please follow steps mentioned below in process for those shareholders whose email ids are not registered
- 6. If you are unable to retrieve or have not received the "Initial password" or have forgotten your password:
	- a) Click on "**[Forgot User Details/Password](https://www.evoting.nsdl.com/eVotingWeb/commonhtmls/NewUser.jsp)**?"(If you are holding shares in your demat account with NSDL or CDSL) option available on www.evoting.nsdl.com.
	- b) **[Physical User Reset Password](https://www.evoting.nsdl.com/eVotingWeb/commonhtmls/PhysicalUser.jsp)**?" (If you are holding shares in physical mode) option available on [www.evoting.nsdl.com.](http://www.evoting.nsdl.com/)
	- c) If you are still unable to get the password by aforesaid two options, you can send a request at [evoting@nsdl.co.in](mailto:evoting@nsdl.co.in) mentioning your demat account number/folio number, your PAN, your name and your registered address etc.
	- d) Members can also use the OTP (One Time Password) based login for casting the votes on the e-Voting system of NSDL.
- 7. After entering your password, tick on Agree to "Terms and Conditions" by selecting on the check box.
- 8. Now, you will have to click on "Login" button.
- 9. After you click on the "Login" button, Home page of e-Voting will open

## **Step 2: Cast your vote electronically and join General Meeting on NSDL e-Voting system.**

**How to cast your vote electronically and join General Meeting on NSDL e-Voting system?**

- 1. After successful login at Step 1, you will be able to see all the companies "EVEN" in which you are holding shares and whose voting cycle and General Meeting is in active status.
- 2. Select "EVEN" of company for which you wish to cast your vote during the remote e-Voting period and casting your vote during the General Meeting. For joining virtual meeting, you need to click on "VC/OAVM" link placed under "Join General Meeting".
- 3. Now you are ready for e-Voting as the Voting page opens.
- 4. Cast your vote by selecting appropriate options i.e. assent or dissent, verify/modify the number of shares for which you wish to cast your vote and click on "Submit" and also "Confirm" when prompted.
- 5. Upon confirmation, the message "Vote cast successfully" will be displayed.
- 6. You can also take the printout of the votes cast by you by clicking on the print option on the confirmation page.
- **7.** Once you confirm your vote on the resolution, you will not be allowed to modify your vote.

## **General Guidelines for shareholders**

- 1. It is strongly recommended not to share your password with any other person and take utmost care to keep your password confidential. Login to the e-voting website will be disabled upon five unsuccessful attempts to key in the correct password. In such an event, you will need to go through the ["Forgot User Details/Password?"](https://www.evoting.nsdl.com/eVotingWeb/commonhtmls/NewUser.jsp) or ["Physical User Reset Password?"](https://www.evoting.nsdl.com/eVotingWeb/commonhtmls/PhysicalUser.jsp) option available on www.evoting.nsdl.com to reset the password.
- 2. In case of any queries, you may refer the Frequently Asked Questions (FAQs) for Shareholders and e-voting user manual for Shareholders available at the download section of [www.evoting.nsdl.com](http://www.evoting.nsdl.com/) or call on toll free no.: 1800 1020 990 and 1800 22 44 30 or send a request at [evoting@nsdl.co.in](mailto:evoting@nsdl.co.in)

**Process for those shareholders whose email ids are not registered with the depositories for procuring user id and password and registration of e mail ids for e-voting for the resolutions set out in this notice**:

- 1. In case shares are held in physical mode please provide Folio No., Name of shareholder, scanned copy of the share certificate (front and back), PAN (self attested scanned copy of PAN card), AADHAR (self attested scanned copy of Aadhar Card) by email to the dedhwal.rita@dalmiabharat.com. In case shares are held in demat mode, please provide DPID-CLID (16 digit DPID + CLID or 16 digit beneficiary ID), Name, client master or copy of Consolidated Account statement, PAN (self attested scanned copy of PAN card), AADHAR (self attested scanned copy of Aadhar Card) to dedhwal.rita@dalmiabharat.com. If you are an Individual shareholders holding securities in demat mode, you are requested to refer to the login method explained at step 1 (A) i.e. Login method for e-Voting and joining virtual meeting for Individual shareholders holding securities in demat mode.
- 2. Alternatively shareholder/members may send a request to [evoting@nsdl.co.in](mailto:evoting@nsdl.co.in) for procuring user id and password for e-voting by providing above mentioned documents.

3. Individual shareholders holding securities in demat mode are allowed to vote through their demat account maintained with Depositories and Depository Participants. Shareholders are required to update their mobile number and email ID correctly in their demat account in order to access e-Voting facility.

## **THE INSTRUCTIONS FOR MEMBERS FOR e-VOTING ON THE DAY OF THE AGM ARE AS UNDER:-**

- 1. The procedure for e-Voting on the day of the AGM is same as the instructions mentioned above for remote e-voting.
- 2. Only those Members/ shareholders, who will be present in the AGM through VC/OAVM facility and have not casted their vote on the Resolutions through remote e-Voting and are otherwise not barred from doing so, shall be eligible to vote through e-Voting system in the AGM.

## **INSTRUCTIONS FOR MEMBERS FOR ATTENDING THE AGM THROUGH VC/OAVM ARE AS UNDER:**

- 1. Member will be provided with a facility to attend the AGM through VC/OAVM through the NSDL e-Voting system. Members may access by following the steps mentioned above for Access to NSDL e-Voting system. After successful login, you can see link of "VC/OAVM link" placed under "Join General meeting" menu against company name. You are requested to click on VC/OAVM link placed under Join General Meeting menu. The link for VC/OAVM will be available in Shareholder/Member login where the EVEN of Company will be displayed. Please note that the members who do not have the User ID and Password for e-Voting or have forgotten the User ID and Password may retrieve the same by following the remote e-Voting instructions mentioned in the notice to avoid last minute rush.
- 2. Members are encouraged to join the Meeting through Laptops for better experience.
- 3. Further Members will be required to allow Camera and use Internet with a good speed to avoid any disturbance during the meeting.
- 4. Please note that Participants Connecting from Mobile Devices or Tablets or through Laptop connecting via Mobile Hotspot may experience Audio/Video loss due to Fluctuation in their respective network. It is therefore recommended to use Stable Wi-Fi or LAN Connection to mitigate any kind of aforesaid glitches.
- 5. For ease of conduct, members who would like to ask questions may send their questions in advance at least (7) days before AGM mentioning their name, demat account number / folio number, email id, mobile number at [dedhwal.rita@dalmiabharat.com](mailto:dedhwal.rita@dalmiabharat.com) and register themselves as a speaker. Those Members who have registered themselves as a speaker will only be allowed to express their views/ask questions during the AGM.

## **EXPLANATORY STATEMENT**

## **Item No-3**

Pursuant to the provisions of Section 161 of the Companies Act, 2013 and Articles of Association of the Company, Shri Ganesh Jirkuntwar (DIN-07479080) was appointed as an Additional Director in the Board Meeting held on April 27, 2021 and holds office till the conclusion of this Annual General Meeting.

In terms of the Companies Act, 2013 read with the Companies (Appointment and Qualification of Directors) Rules, 2014, approval of Members is required for his appointment as a Director.

A brief profile covering the details of his age, qualification, experience, terms and conditions of appointment, etc as required pursuant to the Secretarial Standards on General Meetings, is annexed to this Notice.

Shri Ganesh Jirkuntwar has given the declaration in Form DIR 8 pursuant to Section 164(2) of the Companies Act, 2013 and rules made thereunder to the effect that he is not disqualified from being appointed as a Director of the Company. A copy of the declaration in form DIR 8 shall be available for inspection in electronic mode.

Except Shri Ganesh Jirkuntwar, being the appointee, none of the Directors or Key Managerial Personnel of the Company or their relatives are concerned or interested in the resolution set out at Item No. 3.

The Board recommends the resolution set forth in Item No. 3 for the approval of Members by way of an ordinary resolution.

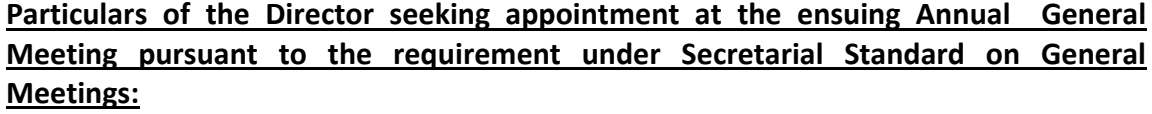

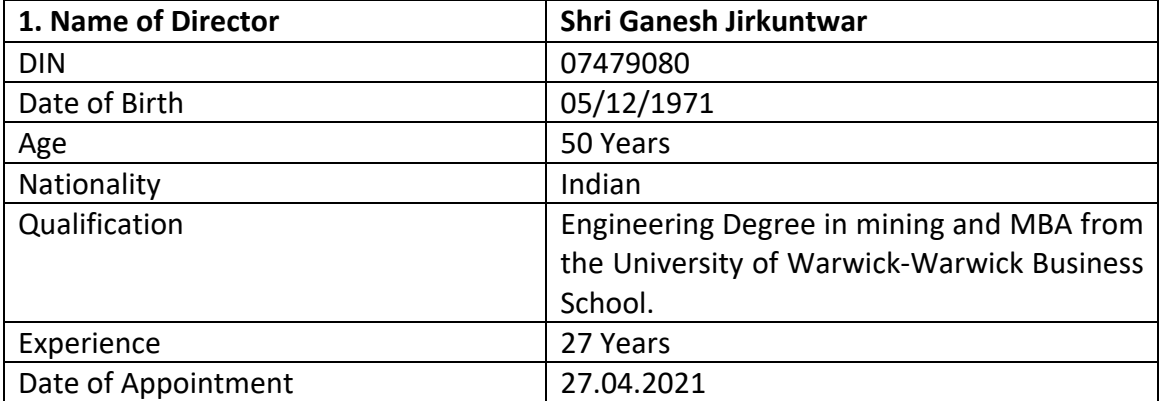

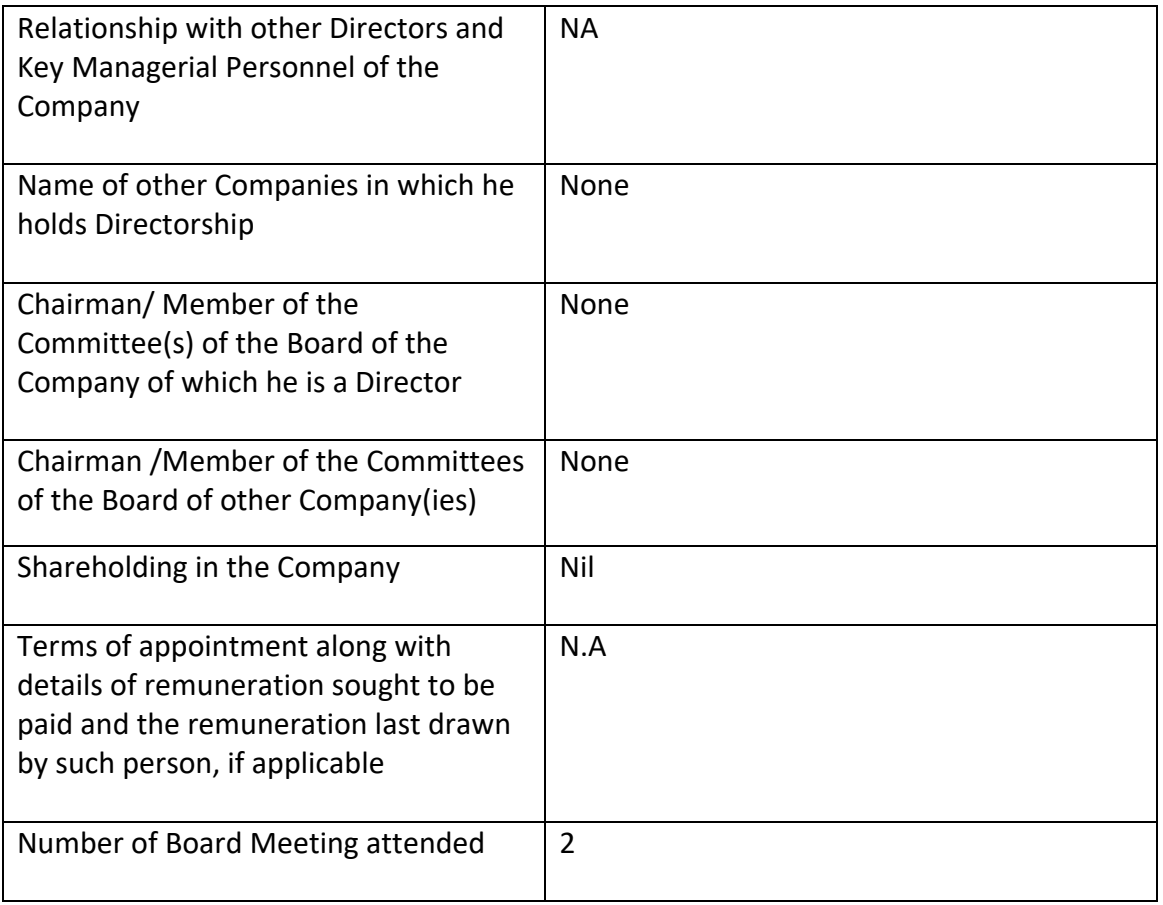